## Για να μοιραστείτε ένα αρχείο με άλλους χρήστες:

Ανοίξτε το φάκελο **"Dropbox"** στον υπολογιστή σας:

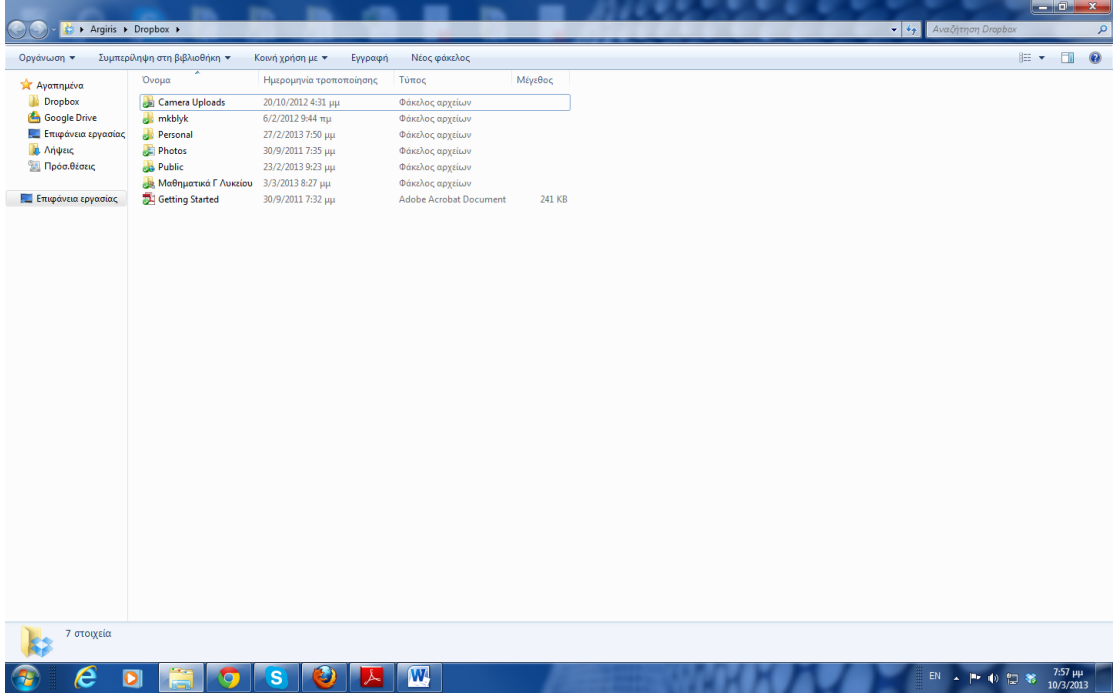

(Στην παραπάνω εικόνα υπάρχουν περισσότεροι φάκελοι από την αρχική εγκατάσταση)

Δημιουργήστε μέσα στο φάκελο **"Dropbox"** ένα νέο φάκελο με όνομα "**Seminario**" και μέσα σ'αυτόν τοποθετήστε ένα αρχείο word με όνομα "**entiposeis**" στο οποίο να αναφέρετε τις εντυπώσεις σας μέχρι τώρα από το σεμινάριο. Στη συνέχεια επιστρέψτε στον φάκελο **"Dropbox"** και με δεξί κλικ πάνω στον φάκελο "**Seminario**" θα εμφανιστεί η καρτέλα:

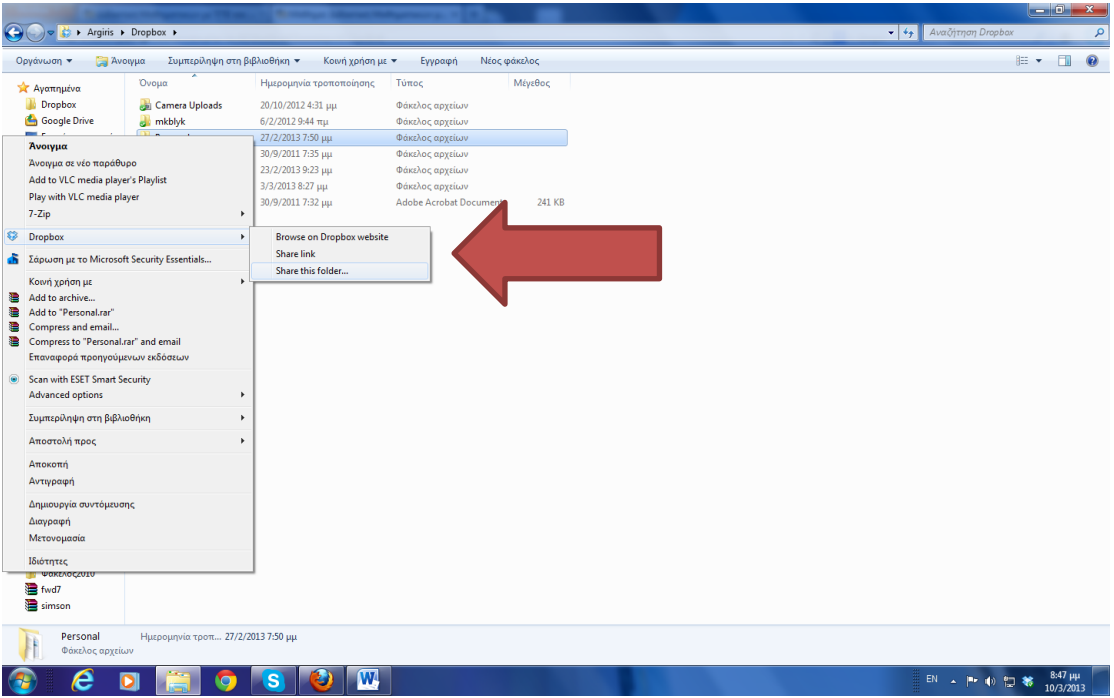

Με την επιλογή "Share link" μπορούμε να στείλουμε ένα σύνδεσμο σε όσα άτομα θέλουμε ώστε αυτά να μπορούν να δουν (κι όχι να επεξεργαστούν) τα αρχεία του φακέλου. Με την επιλογή "Share this folder" μπορούμε να προσκαλέσουμε άτομα να δουν και να επεξεργαστούν τα περιεχόμενα του φακέλου. Επιλέξτε το πρώτο ("Share link") και στο αναδυόμενο παράθυρο του φυλλομετρητή συμπληρώστε το email του επιμορφωτή σας (gamvrellis@gmail.com).

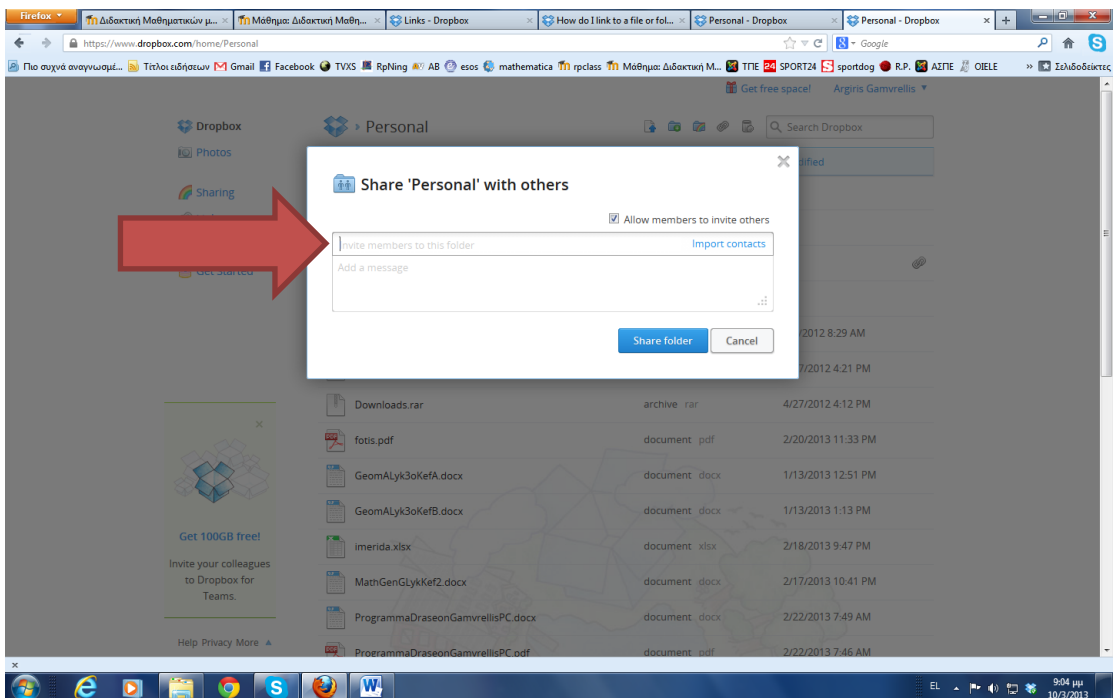

Αφού ολοκληρώσετε τα παραπάνω βήματα, επιστρέψτε στην υποβολή της εργασίας 1Δ γράφοντας ΟΚ.